# **Patologian pyynnöt ja vastausten katselu**

## **Pyynnön taustatiedot**

Valitse potilas → avaa Potilaskansio → avaa Yleiset-kansio → valitse Lab-Lähete (Pat).

## **Pyytävä yksikkö**

Asetuksista tulee oletusosasto. Jos se ei ole oikea, klikkaa osaston nimeä tai nimen perässä olevaa nuoli painiketta. Valitse avautuvasta valikosta oikea osasto klikkaamalla valintakohtaa yksikön koodin edessä ja kuittaa valinta Valitse-painikkeella.

## **Maksava yksikkö**

Mikäli tutkimukset maksaa eri yksikkö kuin on tilaajana, vaihda tähän oikea yksikkö.

## **Vastausyksikkö**

Yksikkö, jolle vastaukset osoitetaan, oletuksena on tilaaja.

## **Tiedoksi yksikkö**

Yksikkö, jolle vastaukset vastausyksikön lisäksi osoitetaan, oletuksena tyhjä.

## **Näytteenottoaika**

Lisää päivämäärä ja kellonaika, jolloin näyte on otettu tai otetaan.

Lisää tarvittaessa **kiireellinen ja eristysmerkintä Hyväksy.**

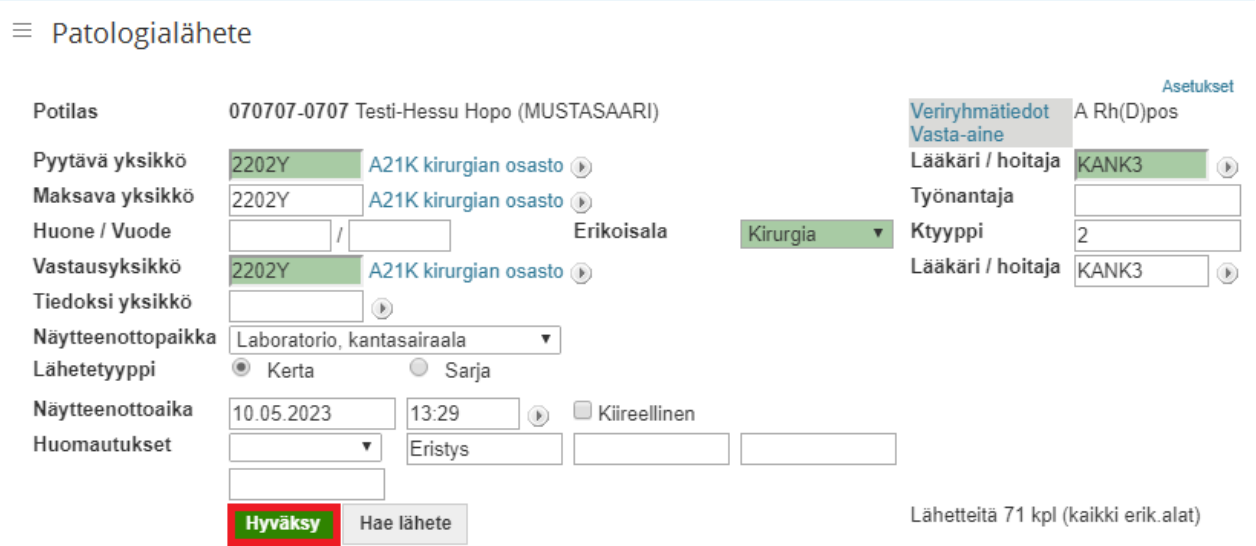

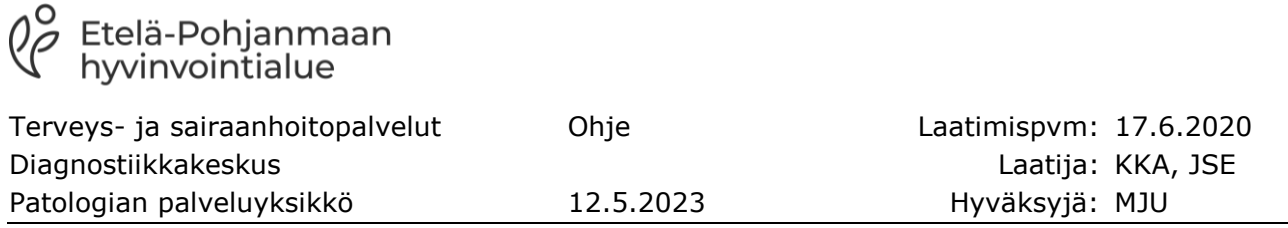

## **Tutkimuksen tilaaminen**

Valitse tutkimukset klikkaamalla tutkimuksen edessä olevaa ruutua.

Mikäli tutkimusta ei löydy listalta, klikkaa muut tutkimukset kohdassa olevaa nuolta. Valitse avautuvalta listalta haluamasi tutkimus klikkaamalla ympyrää tutkimuskoodin edessä. Voit myös hakea tutkimuksen kirjoittamalla tutkimusnumeron hakukenttään **Hyväksy**.

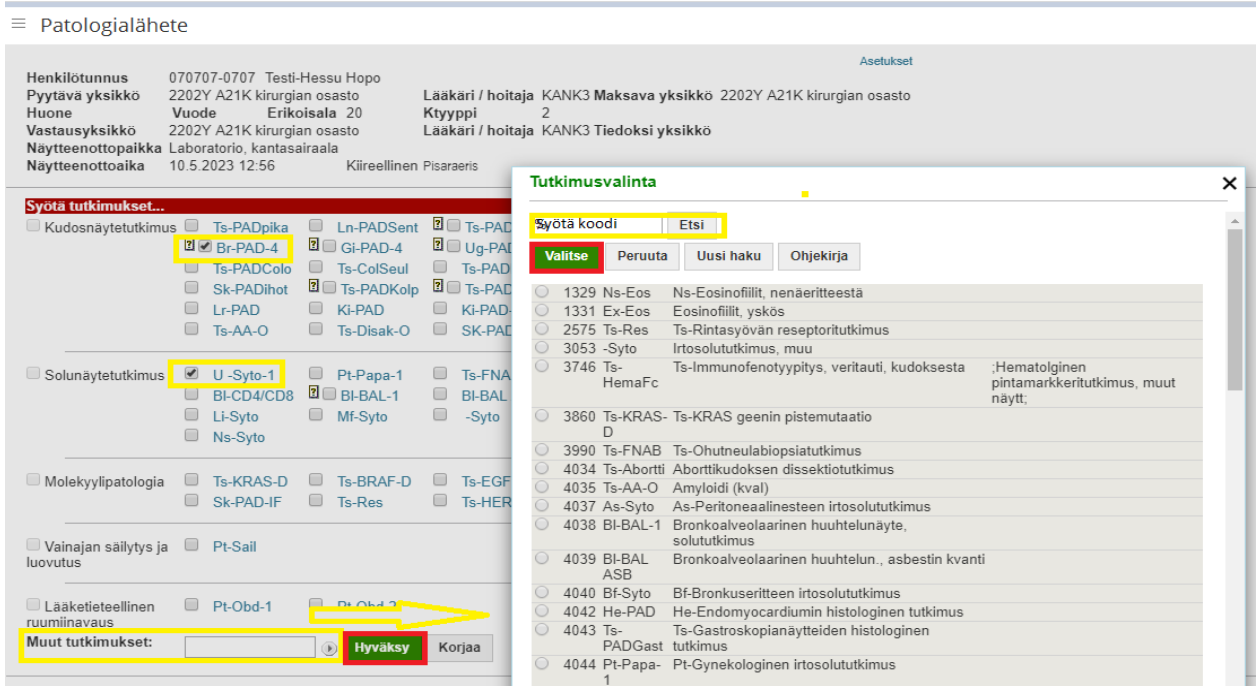

## **Tutkimuksen lisäkysymykset**

Lisää purkkien lukumäärä → erittele purkkien sisältö → täytä kliiniset esitiedot → **Hyväksy. Jos purkkien erittelytiedot ja/tai kliiniset esitiedot puuttuvat, näytettä ei voida tutkia!**

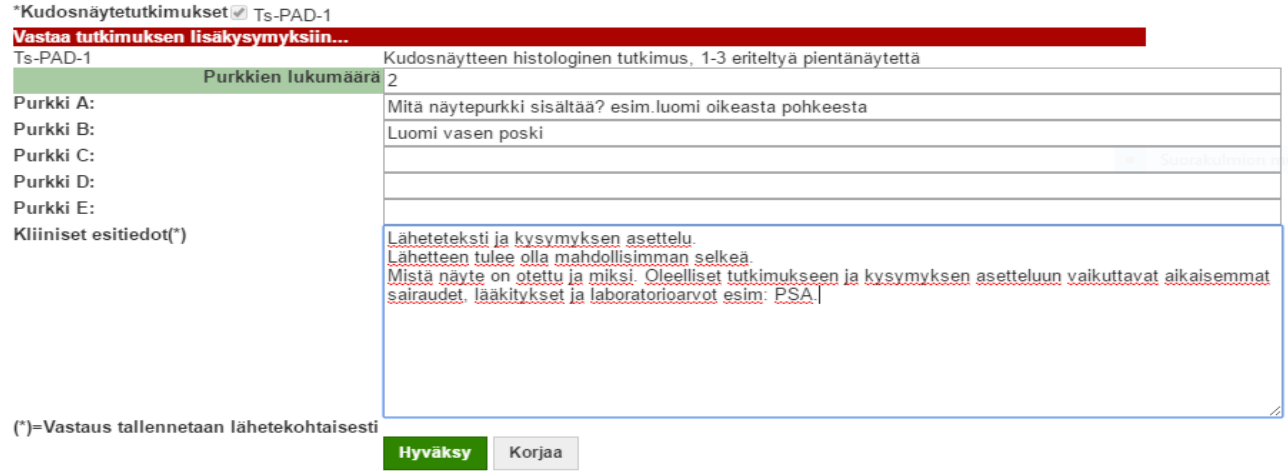

## **Tutkimuksen lähettäminen ja tarrojen tulostus**

**Lähetä** = lähettää pyynnön patologia laboratoriojärjestelmään, näytteet on otettu tai otetaan pian. Lähetettä ei voi tämän jälkeen enää muokata.

**Tallenna =** tallentaa pyynnön järjestelmään odottamaan pyynnön jatkokäsittelyä ja

näytteenottoa. **Huom. pyyntö ei lähde eteenpäin patologian järjestelmään**.

**Tallenne ja kopioi** = tallentaa lähetteen ja kopioi uuden lähetteen pohjaksi.

**Korjaa =** palaa edelliselle sivulle.

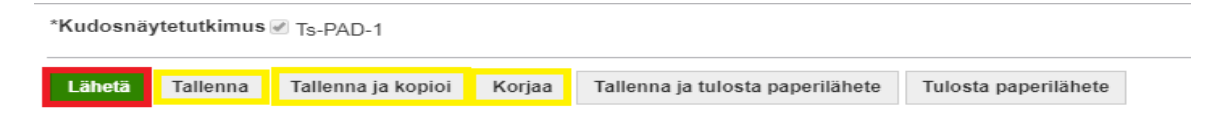

Tarralkm -kohtaan merkitään, **montako tarraa** tulostetaan.

 $Hyväksy \rightarrow \text{tarrat tulostuvat hoitoyksikön tarratulostimelle.}$ 

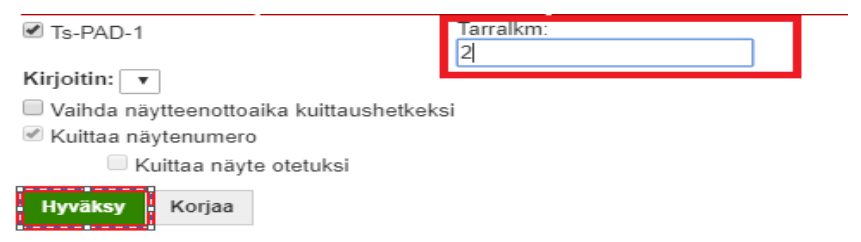

Paina lopuksi **Valmis** -painiketta. Pyyntö lähtee patologian järjestelmään!

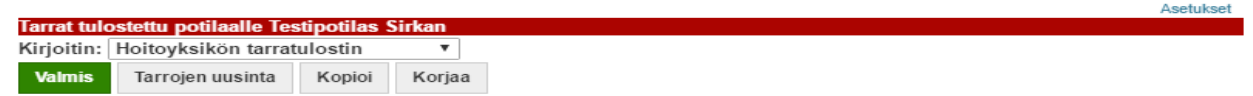

# **Tallennetun pyynnön käsittely**

Valmiiksi tehtyjä pyyntöjä voi hakea avaamalla **Lab-Lähete (Pat) Hae lähete**.

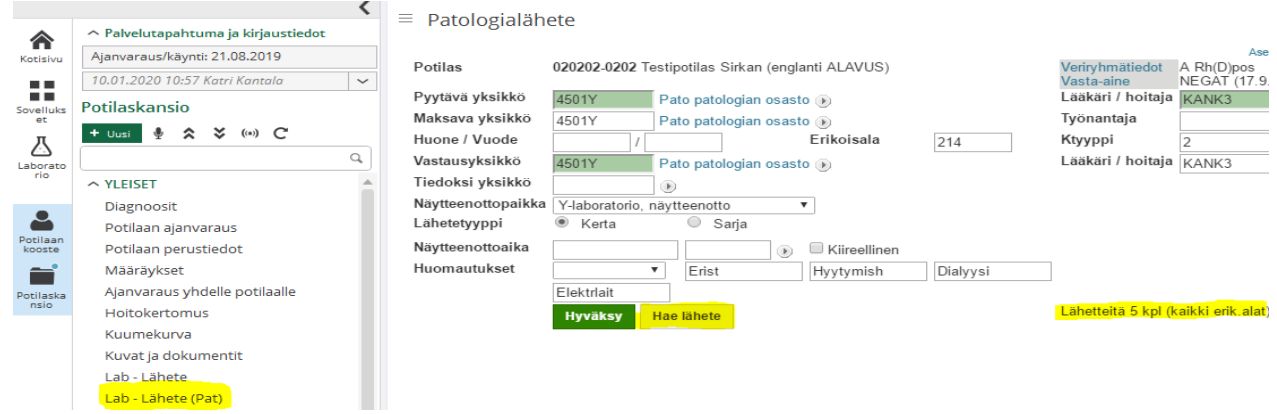

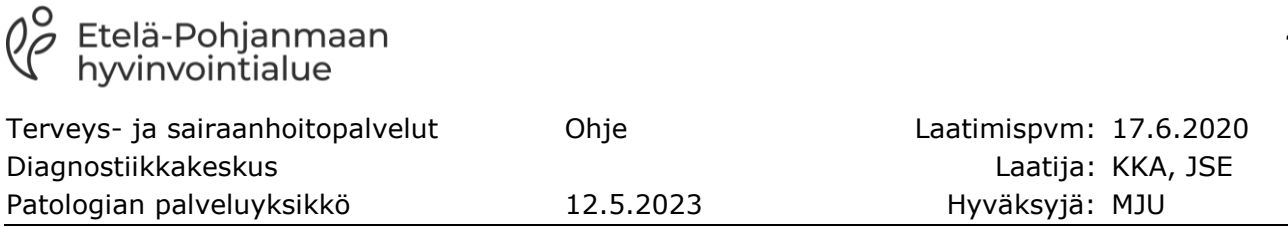

**Valitse** haluamasi lähete klikkaamalla **tilaavan yksikön** koodin edessä olevaa ympyrää ja paina **Valitse.**

Muokkaa/korjaa pyynnön tiedot **Pyynnön tekeminen** ohjeen mukaan.

■ Näytä tutkimukset ja lisätiedot

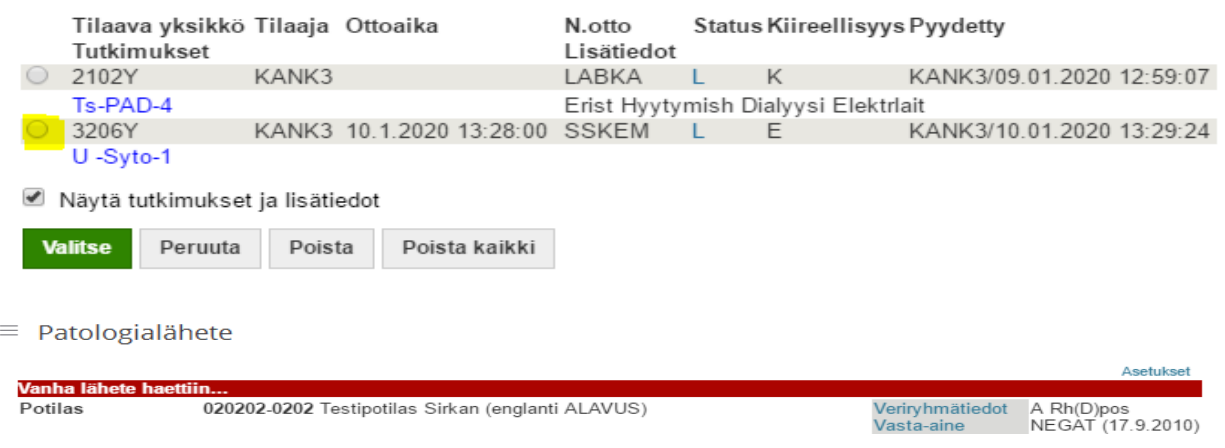

## **Patologian vastausten katselu**

Patologian lausuntoja voi katsoa Potilaan kooste -sivulta tai sovellukset -sivulta.

## **Potilaan kooste**

Valitse potilas Avaa **Potilaan kooste** -sivu Avaa **Potilaskansio** Valitse **Lab-vastaus (Pat).**

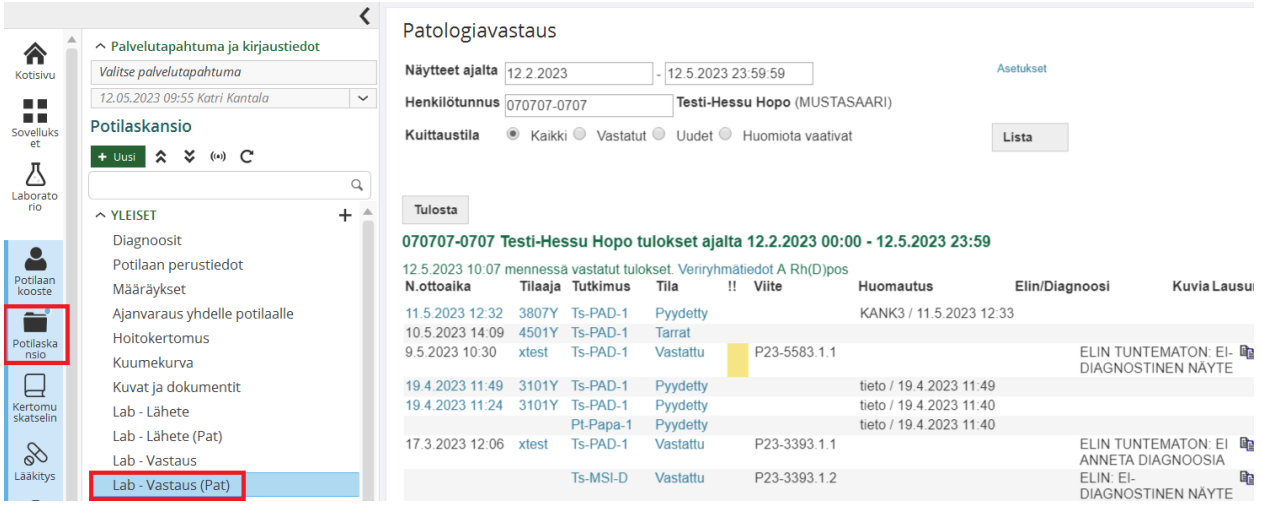

**Pyydetty =** pyyntö on tallennettu. Myös tulevaisuuteen tehdyt pyynnöt haetaan. Päivämäärästä klikkaamalla ko. pyyntö avautuu ja sitä voidaan muokata.

**Tarrat =** tutkimuksesta on näytepurkkitarrat tulostettu ja pyyntö on lähetetty patologian järjestelmään.

**Näyte lab. =** näyte on kirjattu patologian järjestelmään.

**Vastattu =** näytteestä on annettu diagnoosi ja lausunto.

## **Sovellukset**

Tarkemmat ohjeet Selainlaboratorion käytöstä löytyvät LifeCare Linkit  $\rightarrow$  Yleinen Kansio  $\rightarrow$ Terveydenhuollon potilastietojärjestelmä ohjeet  $\rightarrow$  Selainlaboratorio LifeCare.

Sovellukset  $\rightarrow$  Lab-vastausten selaus (Pat)

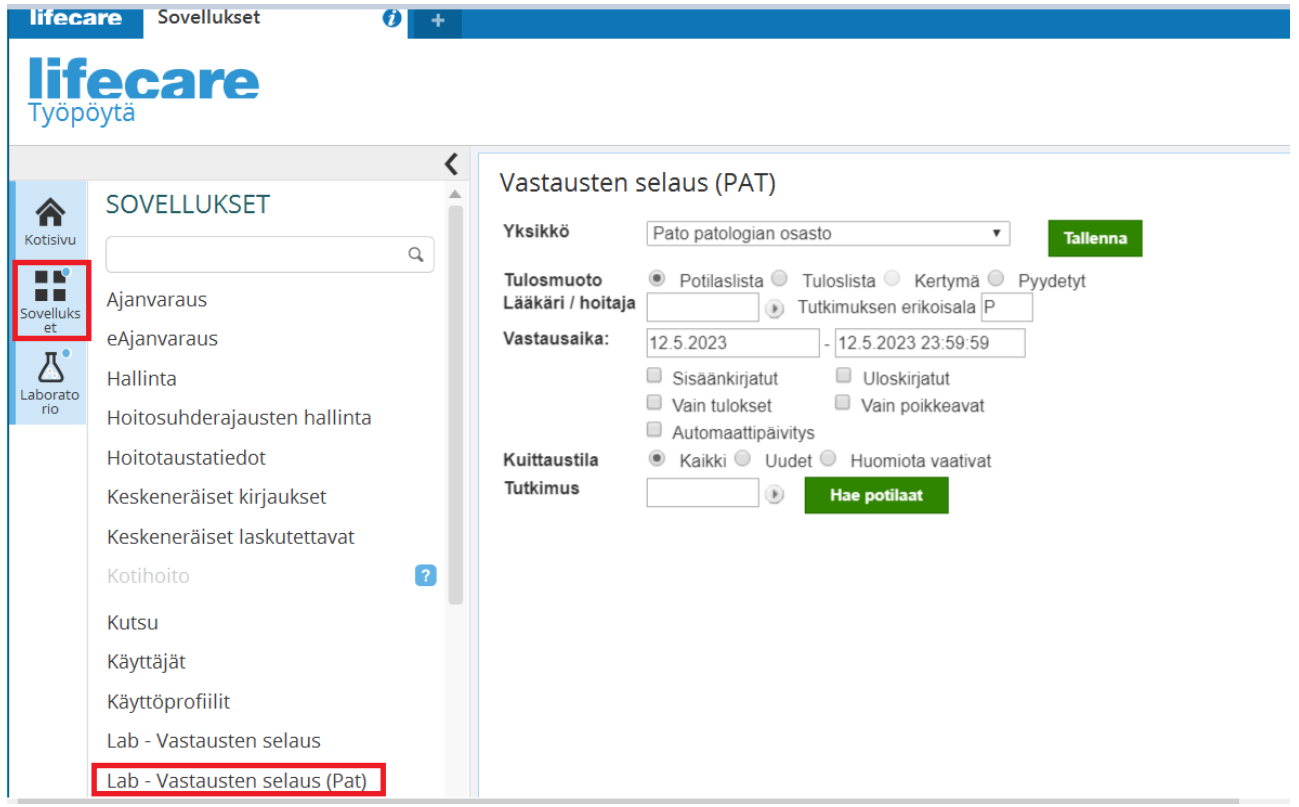

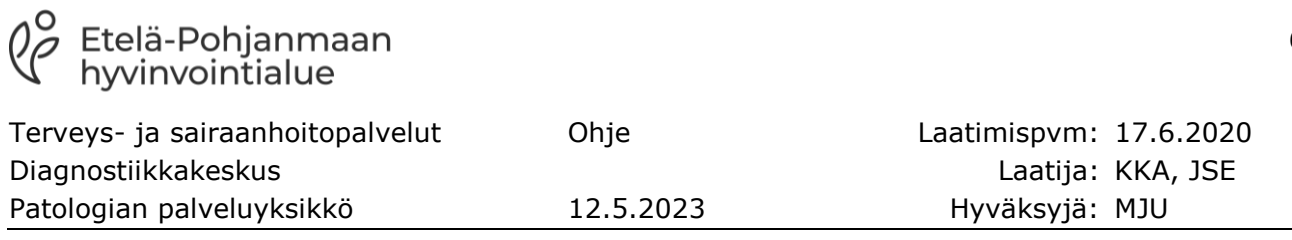

#### **Muutokset**

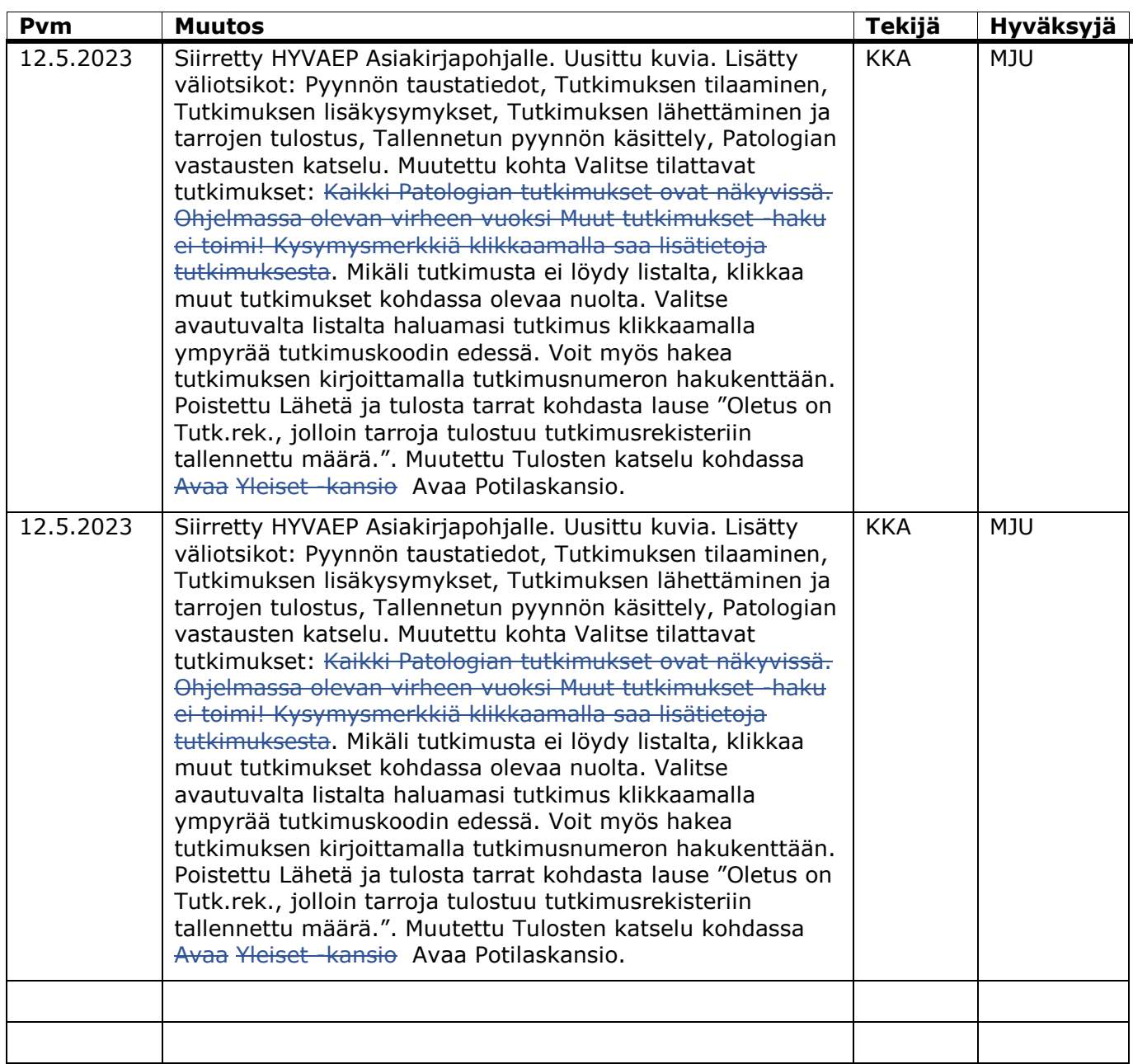